#### 2024/04/27 01:42

# How to convert IMG maps to SQL

## How to

This is one of possible working and tested methods of conversion of IMG map files to one of formats that Locus supports (within some limits).

### What you need

- IMG map file you want to convert
- MapEdit++ software
- MAPC2MAPC software
- some free time

# Procedure

### 1. convert IMG to image format (BMP)

- 1. start MapEdit++ program (Instructions based on v1.061.496)
- select File → Open and choose your IMG map file. It will take some time, till program analyzes and loads whole map file.
- 3. now it depends if you want to export whole IMG map file to Locus Map or just a part of it.
  - $\circ\,$  whole easier, nothing special to prepare
  - part it's necessary to find top-left and bottom-right coordinates of area you want to export. At the bottom of screen you can see current coordinates of your center cross, so I suggest to write on paper these two required locations!
- now zoom to level you want to have exported (only one zoom level may be exported, so choose precisely)
- 5. select File  $\rightarrow$  Export  $\rightarrow$  Raster image
  - $\circ\,$  define path where you want to export the \*.bmp file
  - $\circ\,$  select Create OZI map file
  - $\circ\,$  define path where you want to export the \*.map file
  - in *Rectangle to export* press **Set whole map** or **Set custom** if you want export just part of map
  - $\circ\,$  Scale cannot be changed and tilling is not needed here, so press Finish.
- 6. that's all here, let's go to another part!

### 2. convert OZI map to SQLite map

- 1. start MAPC2MAPC program (Instructions based on v499)
- 2. select **File** → **Open Calibration** and choose your **\*.map** file
- 3. program will load this calibration file and print out some results
- 4. select File → Write Mobile Atlas

- in Select atlas choose Locus/RMAPS/... item
- $\circ\,$  zoom levels should leave as is. MAPC2MAPC automatically create some zoom levels for you from that one bitmap image
- if you need to specify some tiles and want transparent margins, select *checkboxes* below
- after selection, press **OK** and ... wait ...

### 3. Result

Result of this procedure should **\*.sqlite** map file. Simply put this map file into *Locus/maps* directory on your device and start Locus. It should load this map and allow you to select it in *Map Manager*screen

From: https://docs.locusmap.eu/ - Locus Map Classic - knowledge base Permanent link:

https://docs.locusmap.eu/doku.php?id=manual:advanced:convert\_img\_to\_sql&rev=1441194849

Last update: 2015/09/02 13:54

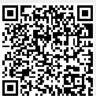